UΥ BAN NHÂN DÂN QUẬN10 TRƯỜNG THCS NGUYỄN TRI PHƯƠNG

BÀI2 THỰC HÀNH SỬ DỤNG **MANG XÃ HỘI** 

GIÁO VIÊN: NGUYỄN THANH TINH

FeistyForwarders\_0968120672

# BÀI2 THỰC HÀNH SỬ DỤNG MẠNG XÃ HỘI

水

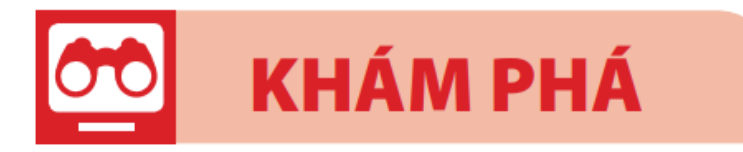

## **2 TẠO TÀI KHOẢN TRÊN MẠNG XÃ HỘI FACEBOOK**

#### **Bài 1.** Tạo tài khoản trên Facebook

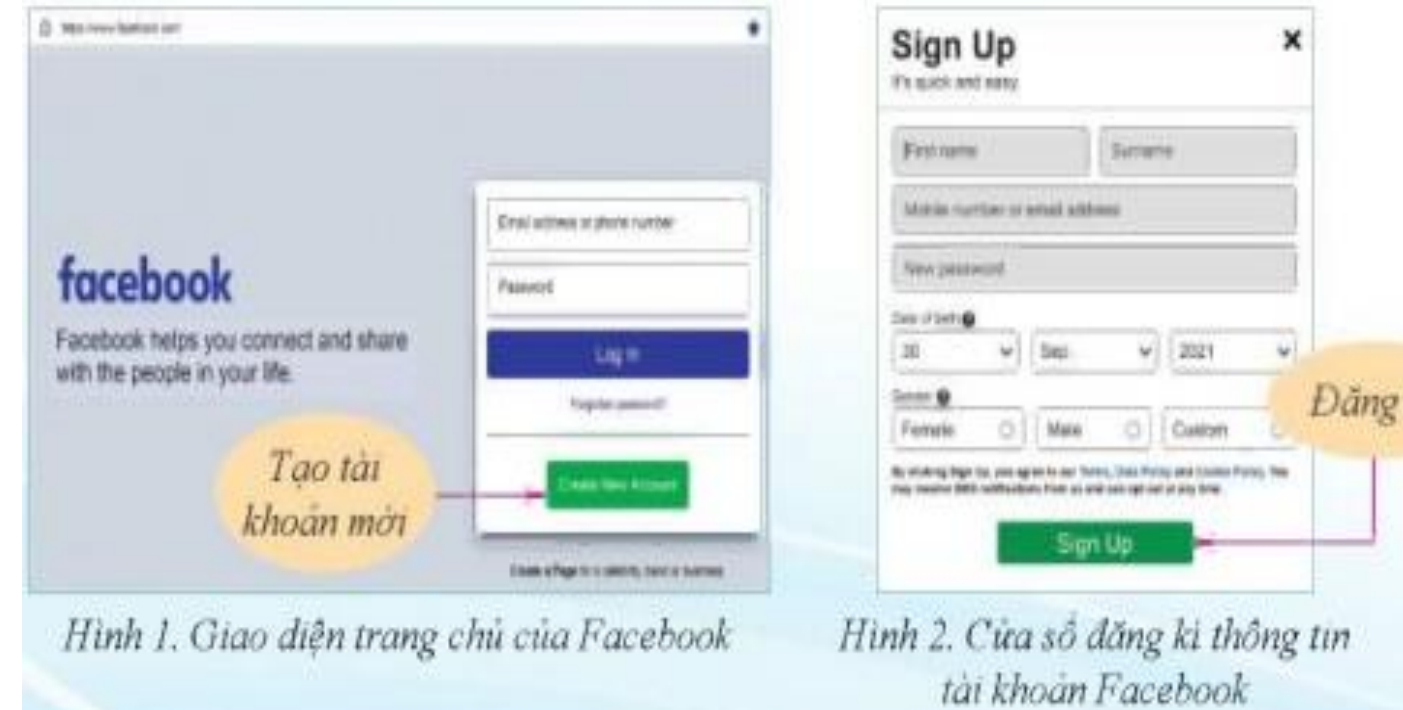

FeistyForwarders 0968120672

#### **Hướng dẫn:**

*Bước 1.* Truy cập vào website [https://www.facebook.com](https://www.facebook.com/)

*Bước 2.* Nhập các thông tin cá nhân (họ tên, số điện thoại hoặc email, mật khẩu, ngày sinh, giới tính) vào cửa sổ đăng kí và chọn Sign Up

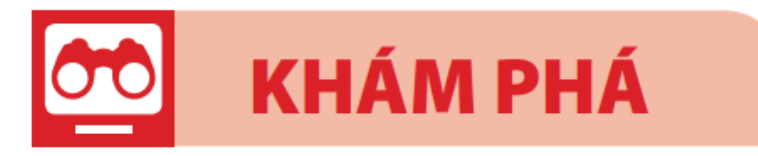

## 3 TẠO HỒ SƠ TRÊN MẠNG XÃ HỘI FACEBOOK

Bài 2. Em hãy tạo hồ sơ cá nhân cho tài khoản Facebook của mình

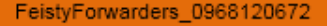

### **Hướng dẫn**

Đăng nhập vào tài khoản Facebook. Tại cửa sổ trang cá nhân thực hiện:

- *Cập nhật ảnh đại diện*: chọn Update profile picture, chọn tệp ảnh, chọn Save
- *Cập nhật ảnh bìa:* chọn Add cover phôt, chọn tệp ảnh, chọn Save

- *Cập nhật thông tin cá nhân:* chọn Edit Profile, thay đổi ảnh bìa, ảnh đại diện, nhập các thông tin cá nhân như nơi ở, sở thích,..

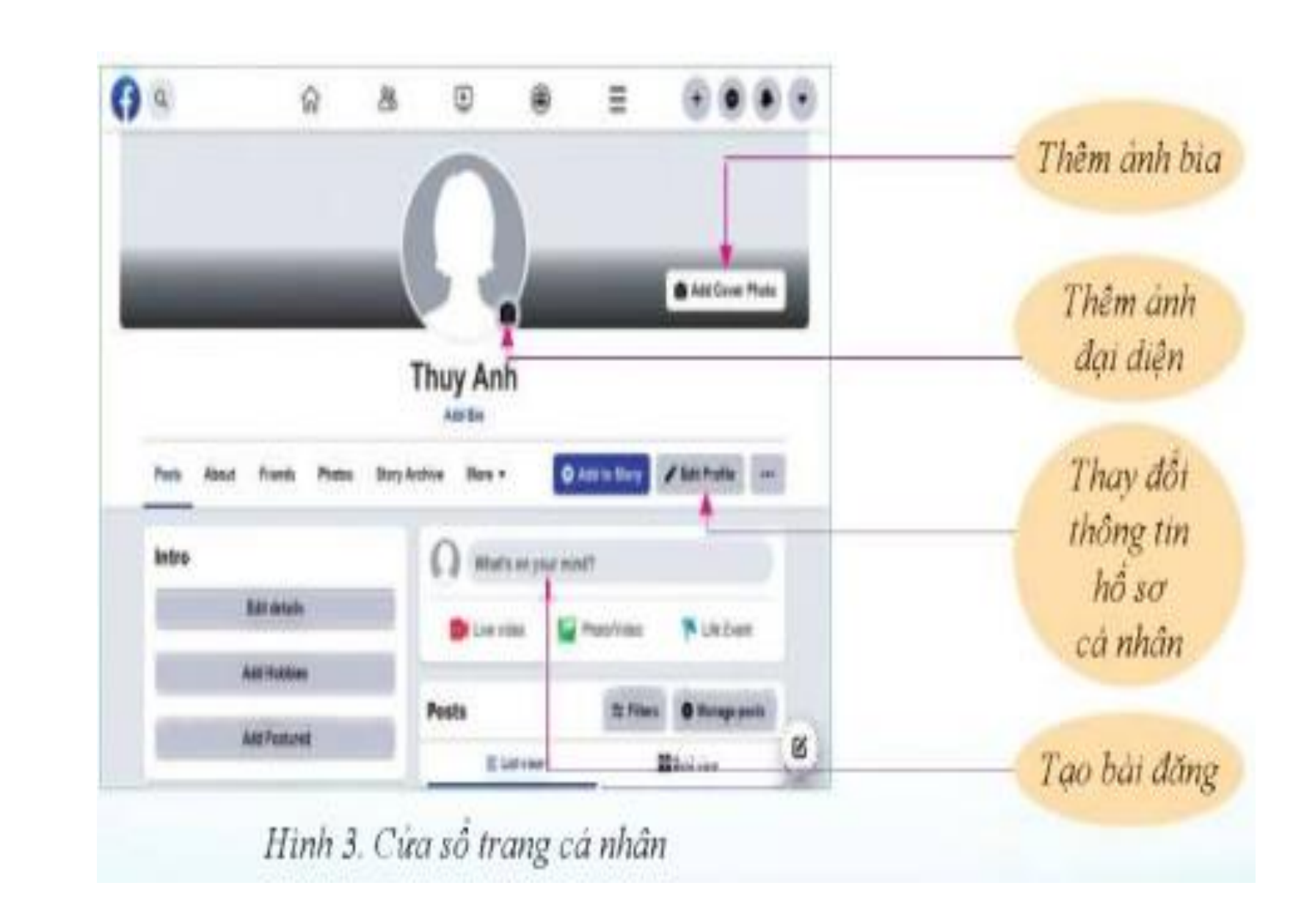

 $\Rightarrow$ 

4

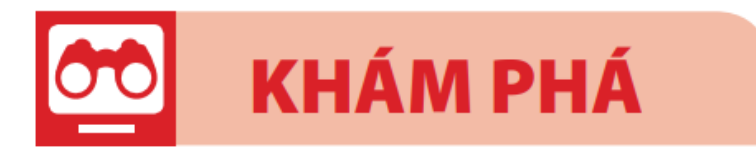

## **4 CHIA SẺ THÔNG TIN LÊN TRANG CÁ NHÂN**

**Bài 3.** Đăng thông tin lên trang cá nhân Giáo viên yêu cầu mỗi học sinh tìm một bài hát về thầy, cô và mái trường, sau đó chia sẻ trên mạng xã hội

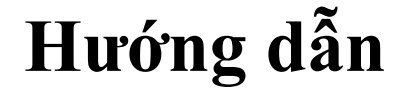

*Bước 1.* Vào máy tìm kiếm Google tìm bài hát về chủ đề thầy, cô và mái trường mà mình yêu thích

*Bước 2.* Sao chép địa chỉ trang web chứa bài hát tìm được

*Bước 3.* Mở website [https://www.facebook.com](https://www.facebook.com/), đăng nhập tài khoản cá nhân

*Bước 4.* Tại cửa sổ trang cá nhân: Nháy chuột vào ô có dòng chữ What's on your mind? Xuất hiện cửa sổ Create post để nhập thông tin bài viết, dán địa chỉ trang web đã sao chép ở Bước 2. *Bước 5.* Nháy chuột chọn Post